# Oracle Hyperion Financial Data Quality Management ERP Integration Adapter for Oracle Applications

Release FIN-E1

# Readme

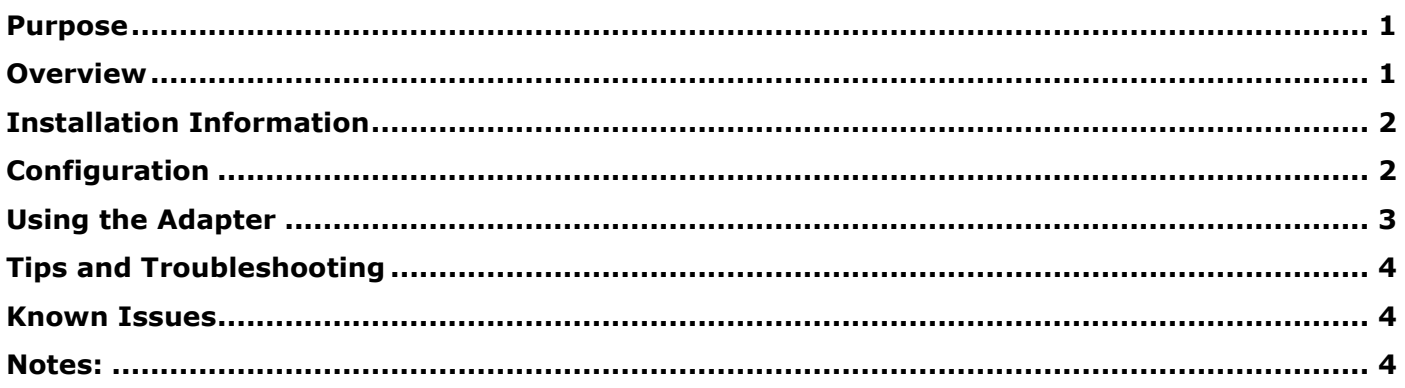

## <span id="page-0-0"></span>Purpose

This document includes important, late-breaking information about this release of Oracle Financial Data Quality Management ERP Integration Adapter for Oracle Applications. This adapter integrates FDM and FDMEE. Review this Readme thoroughly before installing Oracle® Hyperion Financial Data Quality Management Enterprise Edition.

## <span id="page-0-1"></span>Overview

.

The FDM ERP Integration Adapter is a component of FDM that allows users to do the following:

Execute FDMEE Data Rules that have been defined in FDMEE.

Drill through from the EPM target application and view data in the ERP source system.

Date Created 7/17/2012

- Adapter Versions ERPI-FIN-E1.xml fdmERPIfinE1.dll
- Compatibility Information about system requirements and supported platforms for EPM System products is available in spreadsheet format in the *Oracle Enterprise Performance Management System Certification Matrix*. This matrix is posted on the Oracle Fusion Middleware Supported System Configurations page on Oracle Technology Network (OTN):

http://www.oracle.com/technetwork/middleware/ias/downloads/fusioncertification-100350.html

## <span id="page-1-0"></span>Installation Information

Late-breaking information about installation of EPM System products is provided in *the Oracle Enterprise Performance Management System Installation and Configuration Readme*. Review this information thoroughly before installing EPM System products.

This section includes important information about installing this release of the ERP adapter.

Note: Oracle Data Integrator (ODI) must be installed before adding the adapter. ODI is downloaded from Oracle E-Delivery, and is installed separately from EPM. See the *Oracle Financial Data Quality Management Enterprise Edition Administrator's Guide* for ODI configuration information.

To add the Pull adapter to an FDM application:

- 1. From FDM Workbench, open an FDM application.
- 2. Select the **Adapters** tab.
- 3. Select **File** and then **Import**.

The Open Metadata Import File dialog box is displayed.

- 4. Browse to find the file ERPI-FIN-E1.xml and click **Open**.
- 5. Select the ERPI-FINE1 adapter from the list and then click **OK**. The ERP Integration Adapter is displayed in the list of target adapters.
- 6. Select **File** and then **Register Adapter**.

The Register Adapter dialog box is displayed.

- 7. Browse to find the file named fdmERPIfinE1.dll and click **Open**.
- 8. Click **OK**.

## <span id="page-1-1"></span>Configuration

To configure the adapter:

- 1. In FDM Workbench, from the **Adapters** tab, select the adapter.
- 2. Right-click and select **Options**.

The Adapter Options dialog box is displayed. The Options menu enables you to select any of the options for the selected adapter and change the option settings.

3. Set the adapter options per the guidelines in the following table:

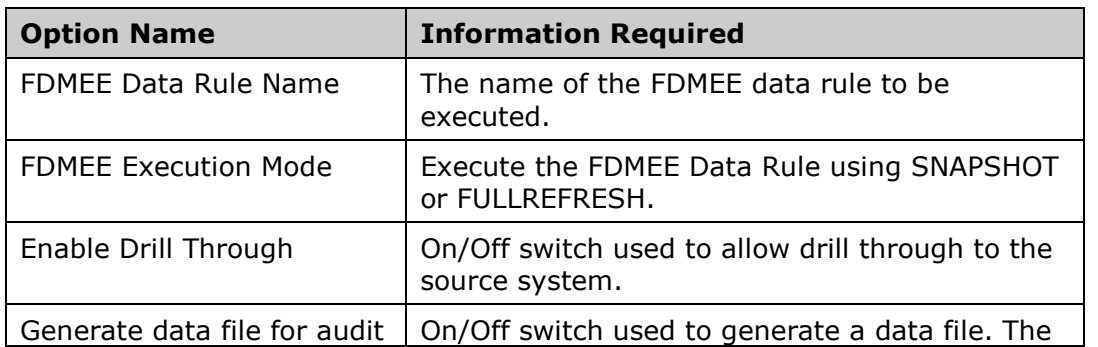

![](_page_2_Picture_230.jpeg)

## <span id="page-2-0"></span>Using the Adapter

Using the ERP Integration Adapter involves the following three steps:

- 1. Update all of the required adapter options.
- 2. Set up an adapter type import format that executes the ERP Integration Adapter being configured.
- 3. Assign the import format to a location.

**Note:** Use the FDM Web Client to perform the following procedure.

**Step 1**: Update all of the required adapter options.

**Note:** Adapter options must be set per the guidelines outlined in the section titled "Configuration."

**Step 2:** Set up an adapter type import format that executes the ERP Integration Adapter being configured:

a. Select **Metadata**, and then **Import Formats**.

The Metadata screen is displayed.

- b. From the **Metadata** screen, add a new import group by selecting **Add** in the upper grid and set the File Type to **Adapter**.
- c. Click **Update Grid**.
- d. In the lower grid, add a source adapter by selecting **Add**.
- e. Click **Select Source Adapter**.

The Select Source Adapter dialog box is displayed.

- f. From the Select Source Adapter dropdown list, select **(ERPI-FINE1) ERP Integrator**, and click **OK**.
- g. Click **Update Grid**.

**Step 3:** Assign the import format to a location:

- a. Select **Metadata** > **Locations**.
- b. Select the location that will use the Import Format created in Step 2.
- c. Select the **Workflow Behaviors** tab.
- d. In the **Import Format** field, select the import format created in Step 2 and click **Save**.

## <span id="page-3-0"></span>Tips and Troubleshooting

#### **Adapter Logging**

Enable adapter logging by modifying the Connect action in the adapter.

- 1. Log in to **FDM Workbench**.
- 2. Click the **Adapters** tab.
- 3. Locate the ERP Integration adapter under **Source System Adapters**.
- 4. Expand the ERP Integration adapter, and then expand **Actions**.
- 5. Double-click the **Connect** action and find this text: objERPI.GenerateErrorLog = RES.FDMFalse
- 6. If logging is desired, change RES.FDMFalse to RES.FDMTrue and then click **Save**.

The log file will be generated in the Outbox\Logs directory of your FDM application. The name of the file will be <Name of Adapter>.log.

#### **Attribute Required for Drill Through**

ATTR14 of the target system adapter (Essbase and Financial Management) is a required field to allow drill through. By default, all ATTR values are enabled upon installation. Do not disable ATTR14 in the Essbase or Financial Management target adapters.

## Defects Fixed

![](_page_3_Picture_186.jpeg)

## <span id="page-3-1"></span>Known Issues

#### **Setup Requirement to Enable Drill Through**

**Problem:** When using Integration Option 1 to store Data Rule Name (from the Locations screen) the named entered will be converted to upper case and stored that way.

**Solution:** In FDMEE, use all upper case characters when typing in the Rule Name.

**Problem:** A copy of the ERP Integration Adapter doesn't support drill-through.

Solution: Do not make copies of the ERP Integration adapter. Import the adapter and use Integration Option 1 to specify the rule names.

#### <span id="page-3-2"></span>Notes:

- The use of "-" in any database object is not supported. This applies to schema names and database server names.
- Data is transferred from FDMEE to FDM using a database link. In order for the link to properly execute (from the database server) matching TNS entries (Oracle only) must exist on both the database server and the FDM application server.
- FDMEE and FDM must be running on the same database platform (SQL-to-SQL or Oracle-to-Oracle) for the integration to function correctly
- The data from FDMEE has sign conversion automatically performed for the Equity, Liability, and Revenue account types.
- When upgrading to FDM Release 11.1.2.3 from FDM release 11.1.1.3 Schema Updater will move the value in the Integration Option 1 field to the Integration Option 3 field for all locations. This will retain drill through to FDMEE functionality for data that was loaded using FDM Release 11.1.1.3. From FDM Release 11.1.2.2 and later, Integration Option 1 will be used to hold the override FDMEE data rule name for the location.
- This release of the adapter supports additional languages. See the Oracle Hyperion Enterprise Performance Management System Certification Matrix [\(http://www.oracle.com/technology/products/bi/hyperion-supported-platforms.html\)](http://www.oracle.com/technology/products/bi/hyperion-supported-platforms.html) for information about localization for this adapter.

#### **Caution!**

Extensive problems can occur if you switch the ERP system connection information for the Physical Schema in the Oracle Data Integrator Topology Manager after you have completed initial configuration. For example, extensive problems can occur if you start using one physical schema (ERPTEST) pointing to ERP Test Instance1 in the Oracle Data Integrator Topology Manager and then change to a connection information in this physical schema to point to ERP Test Instance2 without first creating a new context in Oracle Data Integrator. The correct procedure is to create two physical schemas (ERPTEST1 and ERPTEST2) each pointing to a different ERP instance. Then, create two contexts and associate the appropriate physical schema to the logical schema in the context.

See the *FDM 11.1.2.3 Readme* and *the Oracle Financial Data Quality Management Enterprise Edition Administrator's Guide* for additional information.

![](_page_4_Picture_6.jpeg)

**ENTERPRISE PERFORMANCE MANAGEMENT SYSTEM** 

Copyright © 2013, Oracle and / or its affiliates. All rights reserved. [http://www.oracle.com](http://www.oracle.com/)